**Dipl.-Ing. (FH) Markus Öhlenschläger**

# Skizzen für das Statik-Dokument

## Skizzen in ViCADo und StrukturEditor vorbereiten

In einem Statik-Dokument werden alle für das Tragwerk notwendigen Lastannahmen, Berechnungen und Nachweise zusammengefasst. Für eine gute und leichtere Verständlichkeit für den Leser werden in den Statik-Dokumenten zusätzlich grafische Darstellungen verwendet. In jedem Statik-Dokument sind z.B. ein Positionsplan oder kleine Zeichnungen zu bauteilbezogenen Erläuterungen enthalten. Speziell für die kleinen Zeichnungen bieten ViCADo und der StrukturEditor die "BauStatik-Skizzen" an, ein schneller Weg für Skizzen im BauStatik-Dokument.

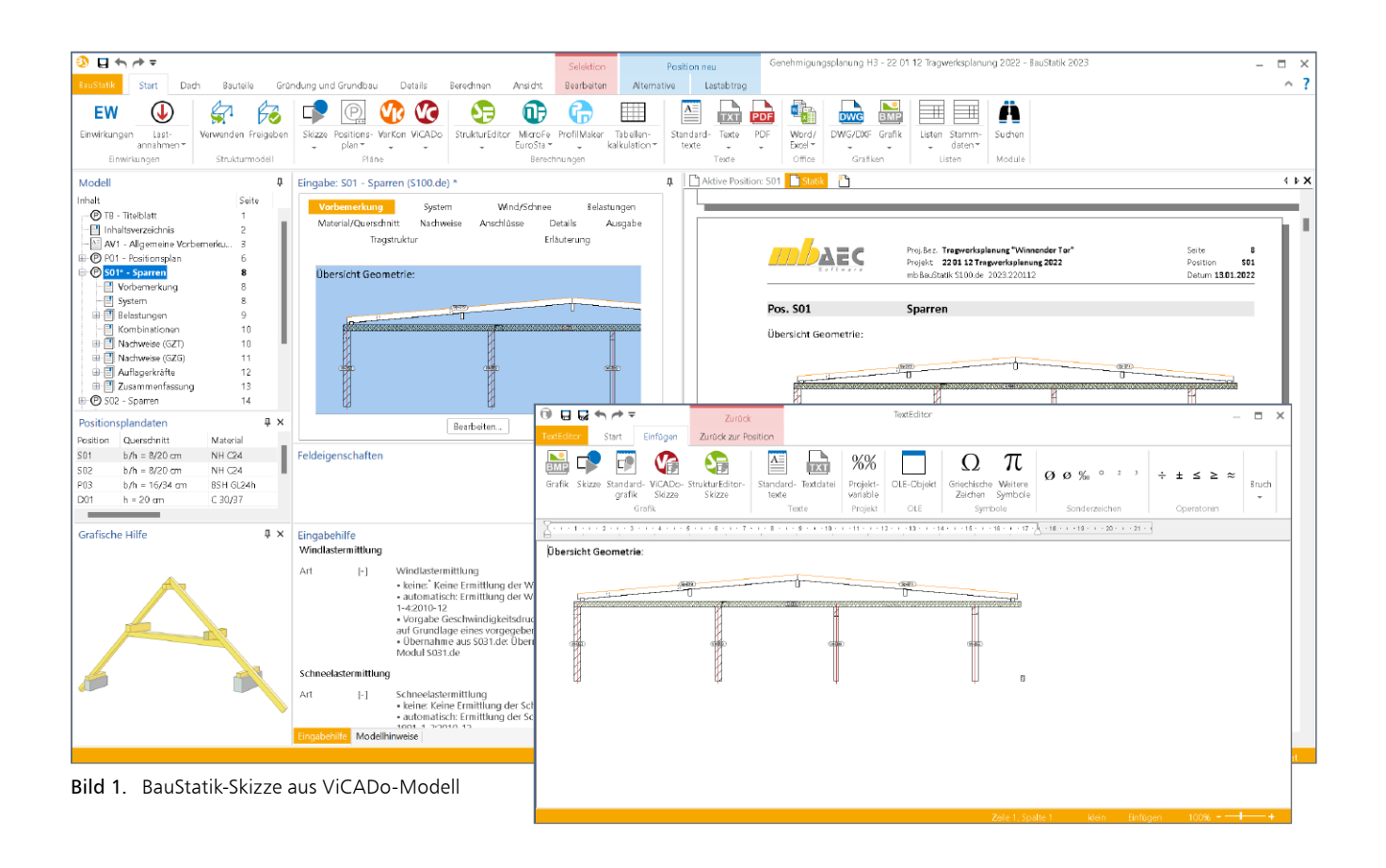

## **Zeichnungen in Bauprojekten**

Das virtuelle Gebäudemodell in ViCADo dient bei vielen Bauprojekten als geometrische Grundlage für alle zeichnerischen Darstellungen. Typischerweise werden in einer modernen CAD-Anwendung wie ViCADo Pläne, z.B. Genehmigungspläne, aus dem Architekturmodell abgeleitet, um planungsrechtliche Aufgaben, z.B. Beantragung der Baugenehmigung, zu erfüllen. Zusätzlich zu den klassischen Bauplänen werden für Planungsaufgaben, wie die Tragwerksplanung, zeichnerische Darstellungen benötigt, um z.B. Annahmen grafisch zu erläutern. Liegt der Tragwerksplanung ein Architekturmodell zugrunde, bietet es sich an, alle für das Statik-Dokument benötigten Zeichnungen ebenfalls aus dem Modell abzuleiten.

Vergleichbares gilt auch bei der Verwendung von Strukturmodellen für die statischen Berechnungen. Mithilfe des StrukturEditors werden die Bemessungen in der BauStatik und in MicroFe aus einem zentralen Strukturmodell im StrukturEditor abgeleitet und übergeben. Auch die Geometrie des Strukturmodells kann hilfreich im Statik-Dokument verwendet werden. ViCADo und der StrukturEditor bieten mit den BauStatik-Plänen und BauStatik-Skizzen zwei Möglichkeiten an, die entsprechend der jeweiligen Aufgabenstellung optimiert wurden. Beide Möglichkeiten werden in der Folge aufgeführt.

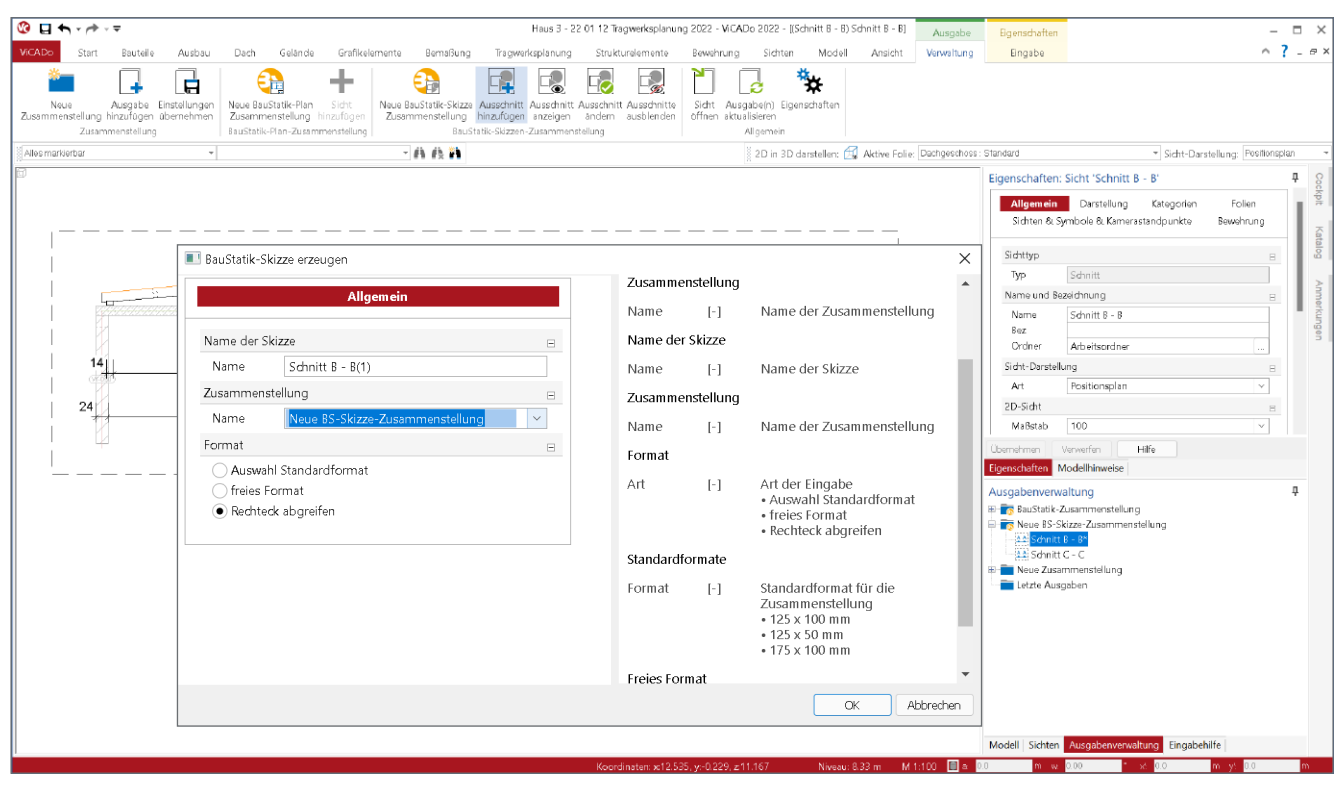

Bild 2. Ausschnitt für BauStatik-Skizzen in ViCADo festlegen

## **BauStatik-Plan-Zusammenstellung**

Die BauStatik-Plan-Zusammenstellung wird verwendet, wenn seitenfüllende Pläne für das Statik-Dokument benötigt werden. Als klassisches Beispiel ist der Positionsplan aufzuführen. Eine oder mehrere Plansichten werden in einer Plan-Zusammenstellung verwaltet und mit dem BauStatik-Modul S020 für ViCADo und S008 für den StrukturEditor in das Statik-Dokument als souveräne Position integriert. Im weiteren Verlauf dieses Artikels steht die Verwendung der BauStatik-Skizzen im Fokus. Auf eine detaillierte Beschreibung von BauStatik-Plan-Zusammenstellungen wird daher verzichtet.

#### **BauStatik-Skizzen Zusammenstellung**

Werden jedoch kleine Zeichnungen als Ergänzungen zu Positionen benötigt, runden die "BauStatik-Skizzen" die Möglichkeiten in ViCADo und dem StrukturEditor praxisgerecht ab. Beliebige Ausschnitte aus Sichten, wie z.B. Schnittsichten, werden als Skizze in den Anwendungen vorbereitet und in der BauStatik verwendet.

## **Skizzen für die BauStatik**

Werden kleinere Skizzen aus einem ViCADo-Modell benötigt, um diese als grafische Ergänzung in den Vorbemerkungen einer Position einzubinden, bietet die mb WorkSuite 2022 eine sehr komfortable Lösung an. Teilmengen einer 2D-Sicht in ViCADo oder dem StrukturEditor werden als Skizze vorbereitet. Der TextEditor in der BauStatik, der in den Vorbemerkungen und Erläuterungen der Positionen verwendet wird, ist in der Lage, auf diese vorbereiteten Skizzen zuzugreifen und als Bestandteil der Vorbemerkungen oder Erläuterungen in das Statik-Dokument zu integrieren.

#### **Vorbereitung der Skizzen**

Die Vorbereitung einer Skizze erfolgt in ViCADo und dem StrukturEditor über das Fenster Ausgabenverwaltung. Zuerst wird eine BauStatik-Skizzen-Zusammenstellung in der Ausgabenverwaltung erstellt (Bild 2). In der Folge können Ausgaben aus der aktiven Sicht, über den gleichnamigen Schalter im Kontextregister, erzeugt werden. Bei einer BauStatik-Skizze wird mit der Maus ein rechteckförmiger Ausschnitt gewählt, der dem benötigten zeichnerischen Inhalt entspricht. Wahlweise wird der Ausschnitt über Breite und Höhe frei, über Standardmaße oder grafisch über zwei Klicks festgelegt.

#### **Verwendung der Skizzen in der BauStatik**

Die Verwendung der vorbereiteten Skizzen erfolgt im TextEditor der BauStatik. Somit ist es möglich, die Skizzen im Rahmen der Erläuterung oder Vorbemerkung als Bestandteil einer Position zu nutzen. Im TextEditor wird der Zugriff über das Register "Einfügen" erreicht (Bild 1).

| ViCADO-Skizze einfügen                                                                                                    |                            |                                                                                                    |               | $\times$                        |
|----------------------------------------------------------------------------------------------------|----------------------------|----------------------------------------------------------------------------------------------------|---------------|---------------------------------|
| Vorschau:<br>å,<br><b>SELEN AND RESIDENT CONTROL EXCLUSIVE CONTROL CONTROL CONTROL CONTROL CONTROL CONTROL CONTROL CONTROL CONTROL CONTROL CONTROL CONTROL CONTROL CONTROL CONTROL CONTROL CONTROL CONTROL CONTROL CONTROL CONTROL CONTROL CONTROL </b><br>a | Modell<br>Haus 3<br>Hous 3 | Zusammenstellung<br>Neue BS-Skizze-Zusammenstellu Schnitt B - B<br>Neue BS-Skizze-Zusammenstellu Schritt C - C | <b>Skizze</b> | Größe<br>175x50 mm<br>125x50 mm |
| $\pi$<br>4.96<br>2.46<br>2411                                                                                                    |                            |                                                                                                    |               |                                 |
| Hilfe<br>CK.<br>Abbrechen                                                                                                    |                            |                                                                                                    |               |                                 |

Bild 3. Auswahl einer Skizze im BauStatik-TextEditor

Hier wird über die beiden Schaltflächen das Einfügen von ViCADo- oder StrukturEditor-Skizzen ermöglicht. Liegen mehrere Skizzen im Projekt bereit, erfolgt im Auswahl-Dialog eine Liste inkl. Vorschaubilder.

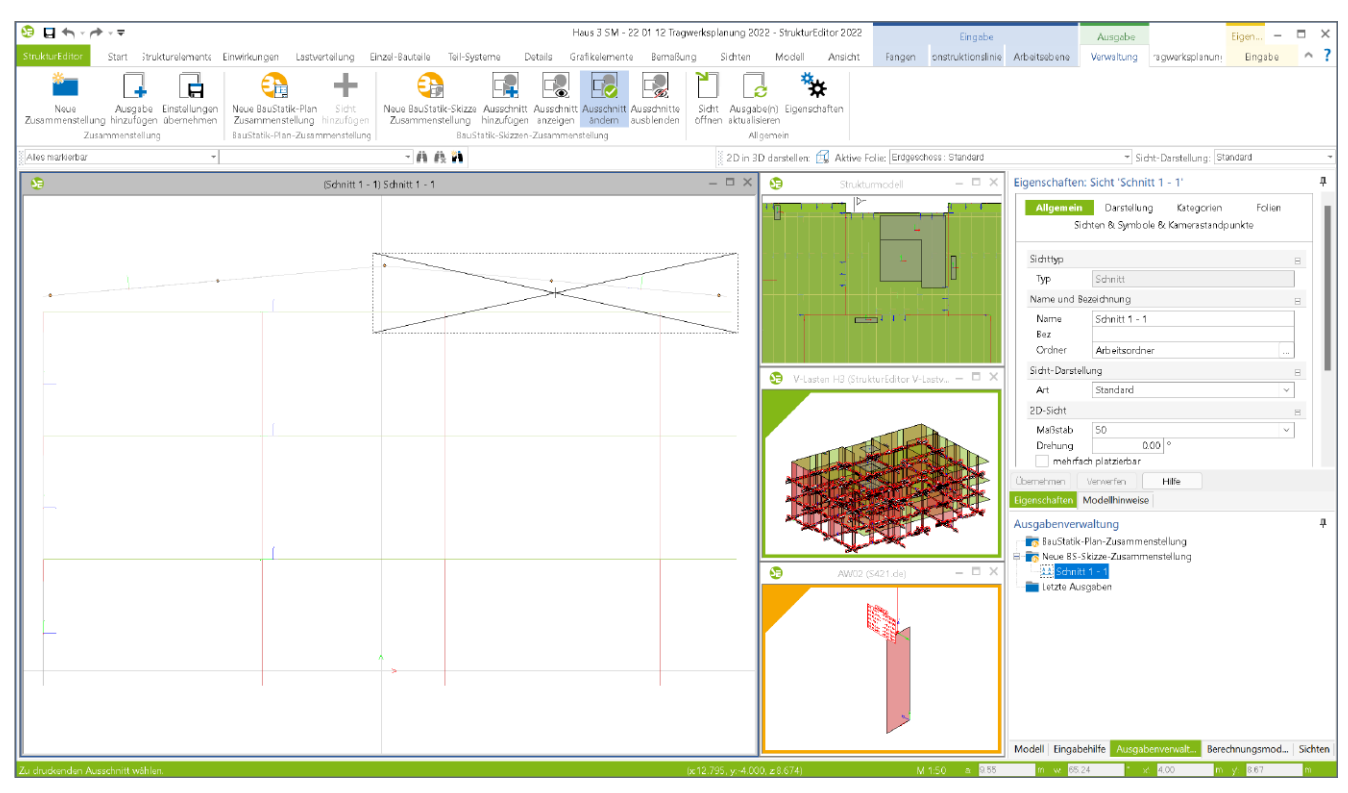

Bild 4. Ausschnitt der BauStatik-Skizze im StrukturEditor ändern

## **Aktualisierung der Skizzen**

Sobald Skizzen aus ViCADo oder aus dem StrukturEditor in das Statik-Dokument eingefügt wurden, sorgt die mb WorkSuite dafür, dass die Skizzen den aktuellen Modellstand widerspiegeln. Bei jeder Neuberechnung der BauStatik-Position, mit einer Skizze in der Vorbemerkung oder Erläuterung, wird diese aktualisiert. Wird somit eine Skizze verändert, z.B. um weitere Maßketten zu ergänzen, zeigt die eingefügte Skizze in der BauStatik-Position nach der Neuberechnung den aktuellen Stand der Zeichnung.

#### **Ausschnitt der Skizze anzeigen**

Alle bereits erstellten BauStatik-Skizzen können über das Kontextregister informativ wieder angezeigt werden. Hierzu ist der Schalter "Ausschnitt anzeigen" zu verwenden. Für die im Fenster Ausgabenverwaltung selektierte Skizze wird die zugrundeliegende Sicht mit Darstellung des Ausschnitts wieder angezeigt (Bild 2).

## **Ausschnitt für Skizze neu festlegen**

Mit dem Erzeugen einer BauStatik-Skizze wird initial der Ausschnitt in einer Sicht als Skizze ausgewählt. Auch wenn jede Änderung an den 3D- oder 2D-Objekten in der Sicht automatisch in der BauStatik angezeigt wird, könnten auch Änderungen außerhalb des gewählten Ausschnitts benötigt werden. Für diese Fälle kann der Ausschnitt im Nachgang neu festgelegt werden (Bild 4).

## **Fazit**

Pläne und Zeichnungen bzw. Skizzen sind in jedem Statik-Dokument zu finden. Sie ergänzen die textlichen Ausgaben und helfen die Verständlichkeit beim Leser der Statik zu erhöhen. Mit den BauStatik-Skizzen wird der für Pläne bekannte Komfort auf kleine, nicht seitenfüllende Zeichnungen als Bestandteil der Vorbemerkungen erweitert. Wie bei den Plänen sind auch die Skizzen immer aktuell und spiegeln das ViCADo-Modell wider. Die Bearbeitung von Tragwerken in der mb WorkSuite wird somit erneut ein Stück schneller und sicherer.

Dipl.-Ing. (FH) Markus Öhlenschläger mb AEC Software GmbH mb-news@mbaec.de

#### **Preise und Angebote**

ViCADo.arc 2022 Entwurf, Visualisierung & Ausführungsplanung

ViCADo.ing 2022 Positions-, Schal- & Bewehrungsplanung

E100.de StrukturEditor – Bearbeitung und Verwaltung des Strukturmodells Weitere Informationen unter https://www.mbaec.de/modul/E100de

Es gelten unsere Allgemeinen Geschäftsbedingungen. Änderungen und Irrtümer vorbehalten. Alle Preise zzgl. Versandkosten und MwSt. – Hardlock für Einzelplatzlizenz je Arbeitsplatz erforderlich (95,- EUR). Folgelizenz-/Netzwerkbedingungen auf Anfrage. – Stand: Januar 2022 Unterstütztes Betriebssystem: Windows 10 (64)

Preisliste: www.mbaec.de